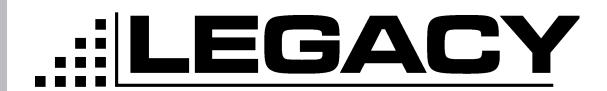

# PROGRAMMING MANUAL For the Legacy ProLine Series Radios

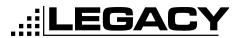

| TABLE OF CONTENTS                         |
|-------------------------------------------|
| TABLE OF CONTENTS                         |
| LIST OF FIGURES                           |
| INTRODUCTION 1                            |
| System Requirements1                      |
| Hardware Accessories 1                    |
| HARDWARE INSTALLATION                     |
| Connecting the Legacy Radio 3             |
| SOFTWARE INSTALLATION 4                   |
| Making A Backup Copy4                     |
| Installing The Software from Floppy Disk4 |
| Installing The Software from CD 4         |
| GETTING STARTED 5                         |
| Starting the ACC-905 5                    |
| To Exit the ACC-905 5                     |
| Setting the Communications Port           |
| Selecting the Model 5                     |
| Radio Version 5                           |
| Opening a Personality 6                   |
| Saving a Personality                      |
| Programming a Radio                       |
| Printing a Personality 8                  |
| SYSTEM OPTIONS 9                          |
| Scan 10                                   |
| Time Out Timer                            |
| Power Save                                |
| CHANNEL DATA 12                           |
| TWO TONE                                  |
| TONE OPTIONS                              |
| MENU BAR                                  |
| ICON DAD                                  |

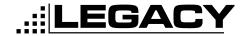

# LIST OF FIGURES

| Figure 1. 25-pin to 9-pin RS-232 Serial Communications Cable |   |
|--------------------------------------------------------------|---|
| Figure 2. ACC-2004 Installation                              |   |
| Figure 3: Open File Screen 6                                 |   |
| Figure 4: Save Personality                                   |   |
| Figure 5: Program Screen 8                                   |   |
| Figure 6: PL2215P, 2245P, 2415 & 2445 System Options Tab     |   |
| Figure 7: Channel Data Tab                                   | 2 |
| Figure 8: Two Tone Tab                                       | 4 |
| Figure 9: Channel Tone Option                                | 7 |
| Figure 10: CTCSS table                                       | 7 |
| Figure 11: DCS Table                                         | 8 |
| Figure 12: IDCS Table                                        | 9 |
| Figure 13: Menu Bar                                          | 0 |
| Figure 14: Icon Bar                                          | 1 |

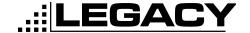

# INTRODUCTION

The ACC-905 programming software is used in conjunction with the ACC-2004 programming cable to enable the parameters of the Legacy Proline series handheld radios to be read, modified and printed.

The ACC-905 Software Assembly contains the following items:

3 1/2" Disk Version:

3 diskettes which include programming software and setup program or

1 ACC-905 programming manual (P/N: 680-110-2002)

CD-ROM Version:

1 CD-ROM that contains the programming software and setup program and the ACC-905 programming manual.

# **System Requirements**

The ACC-905 programming software requires an IBM® or compatible computer run-

ning Windows® 95 or later.

**Computer** 486 processor or faster (recommended)

**Operating System** Microsoft Windows® 95 environment (Release 2.0 or later)

**RAM** 8 MB or more (16 recommended)

Hard Disk Space 3 MB

Disk Drive 3.5-inch

Communication

**Port** 

One available communications port (COM 1, 2, 3 or 4).

# **Hardware Accessories**

The following Hardware Accessories are required for programming:

- ACC-2004 Programming cable
- 25-pin to 9 pin adapter (if 9-pin port is not available)

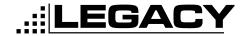

# HARDWARE INSTALLATION

# **Installing The Hardware**

## Installing the ACC-2004

Make sure that your computer is turned off.

Locate the serial communications port on the computer. This port will usually be located at the rear of the computer. However, since this is dependent upon the design of your computer refer to the computer operator's manual for directions.

The IBM® PC systems support up to four serial ports. There are two physical standards for the serial port configurations of personal computers;

- The first standard is the 25 pin RS-232 output that has a DB-25 male connector at the computer (used on the IBM-PC or PC Compatible). If your computer uses a DB-25 connector, you will need to purchase a DB-9/DB-25 adapter cable from your local computer dealer, but do not use a null-modem adapter.
- The other standard is a 9 pin RS-232 output that has a DB-9 male connector at the computer (used on the IBM-AT and many portable lap-top computers).

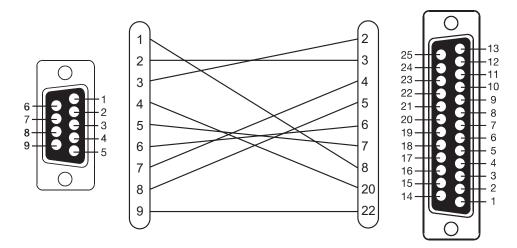

Figure 1. 25-pin to 9-pin RS-232 Serial Communications Cable

Once located, insert the ACC-2004 Programming Cable into the appropriate serial port on the computer.

It is now safe to turn on your computer.

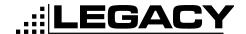

# **Connecting the Legacy Radio**

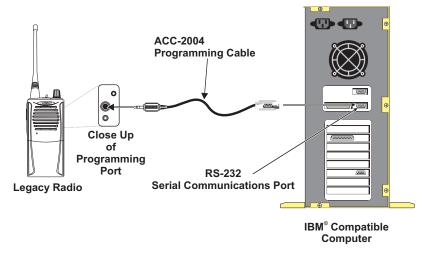

Figure 2. ACC-2004 Installation

Once the ACC-2004 programming cable is connected to the computer, the radio can now be connected to the programming cable.

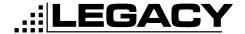

# SOFTWARE INSTALLATION

# Making A Backup Copy

## (Floppy disk version only)

Before installing the ACC-905 Programming Software on your computer, make a backup copy of the disk. The software occupies approximately 5 MB on the disk and can be copied onto four 1.44 MB disks.

To make a copy of a floppy disk using Windows® 95

- 1. In My Computer, left click the 3 1/2 Floppy (A:) icon for the disk you want to copy.
- 2. On the File menu, click Copy Disk.
- 3. Click the drive you want to copy from and the drive you want to copy to, and then click Start.
- 4. Note: Any existing information on the disk you copy to will be deleted.
- 5. Use the backup disk in the disk drive as the working disk; keep the original disk in a safe place as a master copy.

## **Installing The Software from Floppy Disk**

Installing Onto A Hard Disk

- 1. Insert the ACC-905 disk in the disk drive.
- 2. Click the Start Menu, then select Run... and type: "A:\Legacy PC Programmer.exe" (or appropriate drive).
- 3. Close the information box by either pressing return or clicking on the "OK" button.
- 4. The program will automatically install the ACC-905 program in the following directory: C:\Program Files\Programmer

# **Installing The Software from CD**

- 1. Insert the ACC-905 disk into the CD-ROM drive.
- 2. If the install program does not auto-start, then: goto the Start Menu
- 3. Click on Run
- 4. type D:\Legacy PC Programmer.exe (where D: is your CD-ROM drive)
- 5. Follow the on-screen instructions.

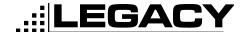

# **GETTING STARTED**

# **Starting the ACC-905**

In order to use this program, you must be familiar with standard Windows® 95 procedures.

- 1. From the Windows Start Button, click Programs.
- 2. Select Programmer > Legacy ACC-905 PC Programmer.
- 3. The "Opening Window" will appear.

## To Exit the ACC-905

Click on the "X" Button located in the upper right corner.

# **Setting the Communications Port**

1. Click on Ports (Alt-P) then select the communications port that you are using.

# **Selecting the Model**

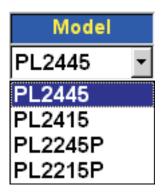

- 1. Click on the Model drop down box.
- 2. Click on the Model that you would like to program

# **Radio Version**

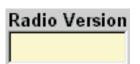

The radio version indicates the software version inside the radio. This field is read only.

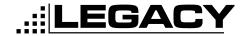

# **Opening a Personality**

1. Click on File then click on Open (Alt-F-O) See "File" on page 20 or click on the Open folder icon see "Open File" on page 21. The screen below will be shown.

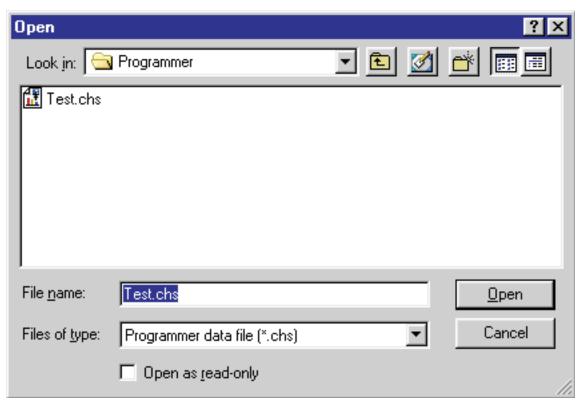

Figure 3: Open File Screen

2. Now select the file or type in the name of the file that you would like to load and click on Open or press Enter.

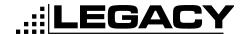

# Saving a Personality

1. Click on File Then Click on Save (Alt-F-S) See "File" on page 20 or click on the Save Icon See "Save File" on page 21. The following screen will appear.

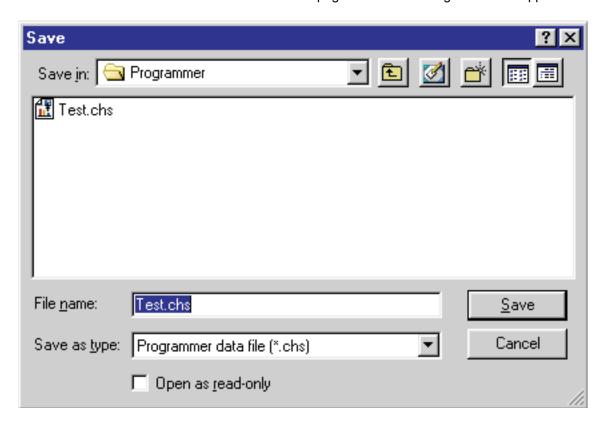

Figure 4: Save Personality

2. Type in the filename that you wish to use then click on Save or press Enter.

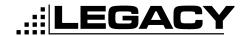

# **Programming a Radio**

- 1. Connect the radio to the computer as shown in "Installing The Hardware" on page 2.
- 2. Click on Tool then click on Program (Alt-T-P). See "Tool" on page 20. Or click on the program icon. See "Program Radio" on page 21.
- 3. Follow the instructions on the program screen as shown below.

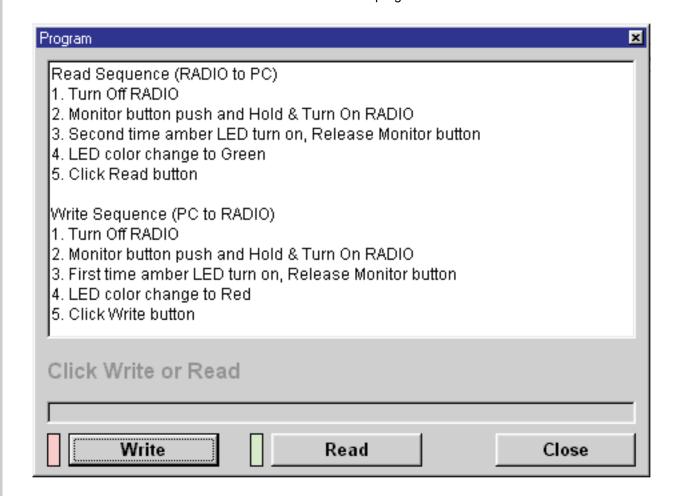

Figure 5: Program Screen

4. Once the radio is in Read or write mode, click on the read or write buttons.

# **Printing a Personality**

A personality can be printed by either selecting File and then selecting Print (Alt-F-P) on the menu bar. See "File" on page 20. Or by selecting the printer icon on the Icon Bar. See "Print Personality" on page 21.

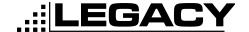

# SYSTEM OPTIONS

This tab is where all the radio wide options are set. Settings on this tab will affect every channel of the radio.

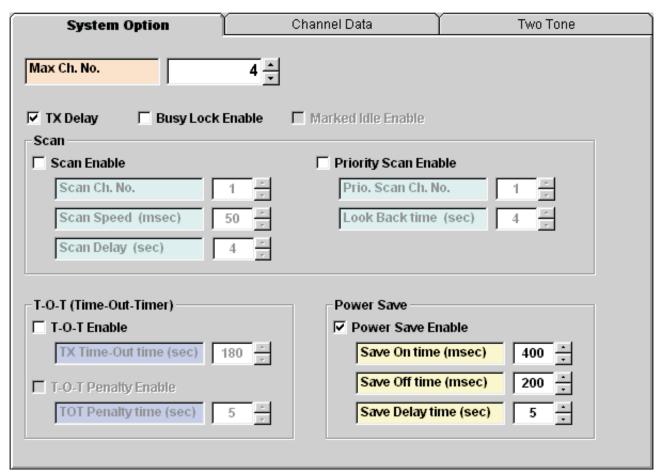

Figure 6: PL2215P, 2245P, 2415 & 2445 System Options Tab

#### **Max Channels**

Sets the maximum channels that will be used in the radio. For example, you have a 4 channel radio, but will only program two of those channels. This number will then be set to 2.

#### TX Delay

Enables the carrier to hang after the PTT has been released. This is useful for eliminating squelch tail when using CTCSS or DCS.

## **Busy Lock Enable**

Busy Lock is used to prevent the radio from transmitting on a busy channel.

#### Marked Idle Enable

Used in conjuction with Busy Lock Enable, this functions allows the radio to transmit only if the correct carrier and CTCSS or DCS are received.

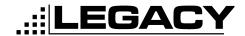

## **Scan**

The scan section allows for many features to be programmed to tailor the scanning to your needs.

#### Scan Enable

Enable channel scanning in the radio

#### Scan Chan Number

The channel that the user selects to enable scanning.

## Scan Speed

The amount of time that the radio looks at each channel. This value is set in milliseconds and the default is 50ms. Range is 50ms to 500ms.

## Scan Delay

This is the amount of time the radio will stay on a channel after the carrier has dropped. This value is set in seconds and the default value is 4 seconds. Range 1 to 30 seconds.

## **Priority Scan Enable**

This Enables the radio to scan to a predefined priority channel. All communications on the priority channel will override any communications on any other channel.

Note: When using priority scan, the radio will look back to the priority channel periodically. The user may respond to a call while the TX delay has not expired (See "TX Delay" on page 9). In order to initiate a call, the user must turn the scan function off by turning the channel selector.

## **Priority Scan Channel**

This is the channel that will be given priority.

#### **Lookback Time**

How often the priority channel is looked at. This value is set in seconds and the default is 4 seconds. Range is .5 to 10 seconds.

# **Time Out Timer**

This is a timer that will limit the time that a user can transmit at any one time.

## **Time Out Timer Enable**

This enables the Time Out Timer.

#### **TX Time Out Time**

The amount of time that the radio will enable the user to transmit before timing out and turning off the transmitter. This value is set in seconds and the default is 180 seconds. Range is 10 to 2000 seconds.

## **Time Out Timer Penalty Enable**

Once the radio has timed out, this makes the radio wait for a set time before being able to transmit again. This time is set in seconds and the default is 5 seconds. Range is 1 to 100 seconds.

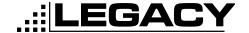

# **Power Save**

This is a battery save feature that makes batteries last longer on a single charge.

#### **Power Save Enable**

Enables the Power Save Feature.

#### Save On Time

This is the amount of time that the receiver is on and looking for calls. This value is set in milliseconds and the default is 400ms. Range is 50 to 2000ms.

## **Save Off Time**

This is the amount of time that the receiver is off and not looking for a call. This value is set in milliseconds and the default is 200ms. Range is 50 to 2000ms.

## Save Delay Time

This is the amount of time that the radio will wait after a call has been received before going back into power save mode. Range is .5 to 10 seconds.

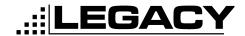

# CHANNEL DATA

| System Option |             |             | Channel Data |     |     |             | Two Tone    |      |     |   |
|---------------|-------------|-------------|--------------|-----|-----|-------------|-------------|------|-----|---|
|               | RX          |             |              |     |     |             | Option      |      |     |   |
|               | Freq. (MHz) | Tone Option | IND          | G   | S-G | Freq. (MHz) | Tone Option | P-SC | sc  | В |
| CH 1          |             | No Option   | Off          | Off | Off |             | No Option   | Off  | Off | N |
| CH 2          |             | No Option   | Off          | Off | Off |             | No Option   | Off  | Off | N |
| CH 3          |             | No Option   | Off          | Off | Off |             | No Option   | Off  | Off | N |
| CH 4          |             | No Option   | Off          | Off | Off |             | No Option   | Off  | Off | N |
|               |             |             |              |     |     |             |             |      |     |   |

Figure 7: Channel Data Tab

RX

#### Frequency

The frequency that the radio will receive on. This value is set in MHz.

#### **Tone Option**

Allows a CTCSS, DCS or Inverted DCS to be applied to any channel. This enables the user to only hear traffic that pertains to them.

#### IND

Individual Two Tone option. Allows a two tone option to be used as setup in the two tone tab. See "TWO TONE" on page 14.

#### G

Group Two Tone option. Allows a group call to be received as setup in the two tone tab. See "TWO TONE" on page 14.

## S-G

Super Group Two Tone option. Allows the super group call to be received as setup in the two tone tab. See "TWO TONE" on page 14.

For PL2215P, PL2245P, PL2415, PL2445

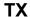

## Frequency

The frequency that the radio will transmit on. This value is set in MHz.

## **Tone Option**

Allows a CTCSS, DCS or Inverted DCS to be used during transmit. See "TONE OPTIONS" on page 17.

...LEGACY

# **Option**

#### P-SC

Priority Scan Option. This works in conjunction with the Priority Scan Channel feature in the System Option tab. In order for priority scan to work, this field should be set too On for the channels that will lookback to the priority channel.

#### SC

Channel Scan. Setting this option to On will put the selected channel in the scan list.

Band Option. Setting this option to N will make the selected channel to 12.5KHz channel spacing. When this is set to S, the channels spacing will be 25KHz.

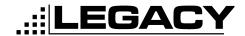

# TWO TONE

This tab is for setting up the two tone options for the radio.

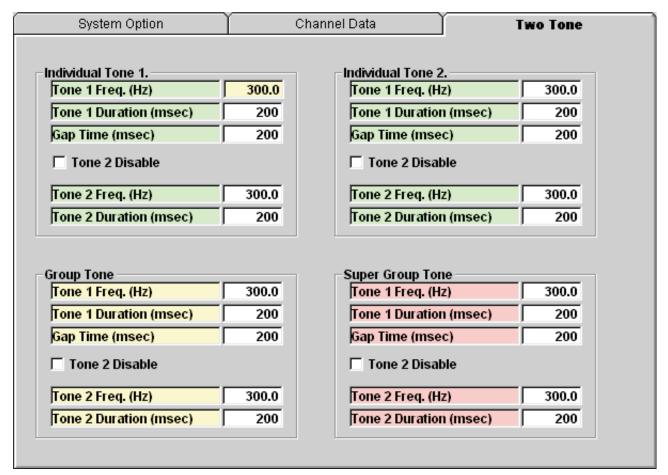

Figure 8: Two Tone Tab

## **Individual Tone 1**

This is the first two tone sequence. This coincides with the Tone 1 on the Channel Data Tab. See "IND" on page 12.

 Note: When using two tone on a channel, the Tone Option should be set to 'No Option'. See "Tone Option" on page 12.

## **Tone 1 Frequency**

This is the actual frequency of the first tone in hertz. Range is 300 to 3000 Hz.

#### **Tone 1 Duration**

How long tone 1 will be sent in milliseconds. Range is 100 to 10000ms.

#### **Gap Time**

Time between tone 1 and tone 2 in milliseconds. Range is 100 to 10000ms.

## **Tone 2 Disable**

Disables tone 2.

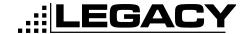

## **Tone 2 Frequency**

This is the actual frequency of the second tone in hertz. Range is 300 to 3000Hz.

#### **Tone 2 Duration**

How long tone 2 will be sent in milliseconds. Range is 100 to 10000ms.

## **Individual Tone 2**

This is the second two tone sequence. This coincides with the Tone 2 on the Channel Data Tab. See "IND" on page 12.

## **Tone 1 Frequency**

This is the actual frequency of the first tone in hertz. Range is 300 to 3000Hz.

#### **Tone 1 Duration**

How long tone 1 will be sent in milliseconds. Range is 100 to 10000ms.

## **Gap Time**

Time between tone 1 and tone 2 in milliseconds. Range is 100 to 10000ms.

#### **Tone 2 Disable**

Disables tone 2.

# **Tone 2 Frequency**

This is the actual frequency of the second tone in hertz. Range is 300 to 3000Hz.

#### **Tone 2 Duration**

How long tone 2 will be sent in milliseconds. Range is 100 to 10000ms.

# **Group Tone**

This is the group call feature to call a group of radios. This coincides with the group call feature on the Channel Data Tab. See "G" on page 12.

### Tone 1 Frequency

This is the actual frequency of the first tone in hertz. Range is 300 to 3000Hz.

#### **Tone 1 Duration**

How long tone 1 will be sent in milliseconds. Range is 100 to 10000ms.

## Gap Time

Time between tone 1 and tone 2 in milliseconds. Range is 100 to 10000ms.

## **Tone 2 Disable**

Disables tone 2.

#### **Tone 2 Frequency**

This is the actual frequency of the second tone in hertz. Range is 300 to 3000Hz.

#### **Tone 2 Duration**

How long tone 2 will be sent in milliseconds. Range is 100 to 10000ms.

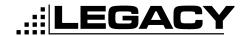

# **Super Group Tone**

This is a second form of group call that will allow a group of radios to be called. This coincides with the Super Group Feature on the Channel Data Tab. See "S-G" on page 12.

## **Tone 1 Frequency**

This is the actual frequency of the first tone in hertz. Range is 300 to 3000Hz.

## **Tone 1 Duration**

How long tone 1 will be sent in milliseconds. Range is 100 to 10000Hz.

## **Gap Time**

Time between tone 1 and tone 2 in milliseconds. Range is 100 to 10000Hz.

## **Tone 2 Disable**

Disables tone 2.

## **Tone 2 Frequency**

This is the actual frequency of the second tone in hertz. Range is 300 to 3000Hz.

## **Tone 2 Duration**

How long tone 2 will be sent in milliseconds. Range is 100 to 10000Hz.

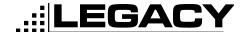

# **TONE OPTIONS**

Tone Options can be set for Transmit and Receive on the Channel Data Screen. See "CHANNEL DATA" on page 12.

When Tone Option is clicked on with the left mouse button or the Enter key is pressed while in the Tone Option field the following screen is shown.

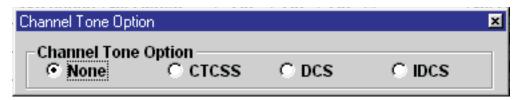

Figure 9: Channel Tone Option

The options allowed are:

- None- No tone or Carrier Squelch
- CTCSS Continuous Tone Coded Squelch System
- DCS Digital Coded Squelch
- IDCS Inverted Digital Coded Squelch

#### **CTCSS**

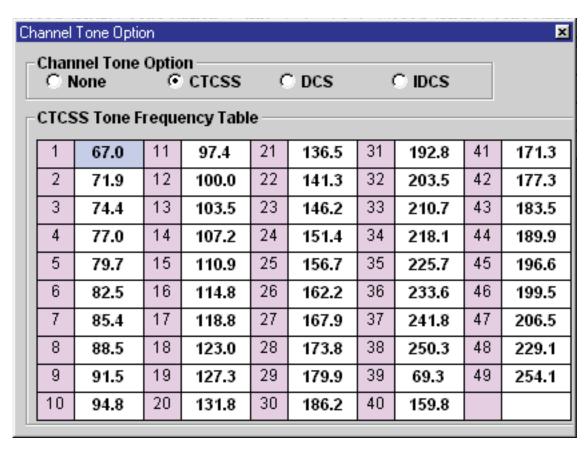

Figure 10: CTCSS table
The CTCSS Table allows for 1 of 49 tones to be selected.

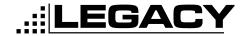

**DCS** 

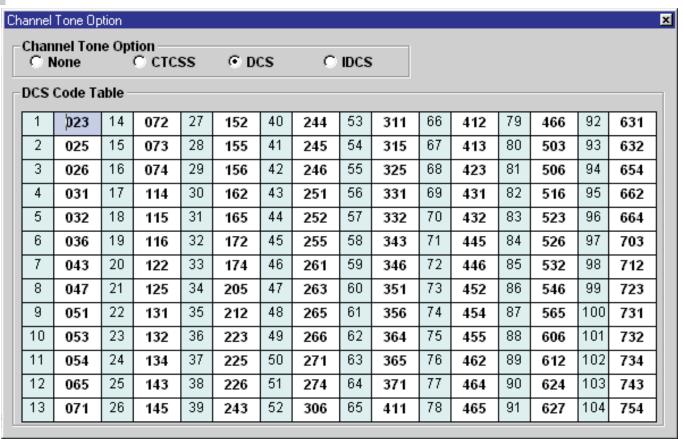

Figure 11: DCS Table

The DCS table allows for 1 of 104 DCS codes to be selected.

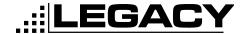

#### **IDCS**

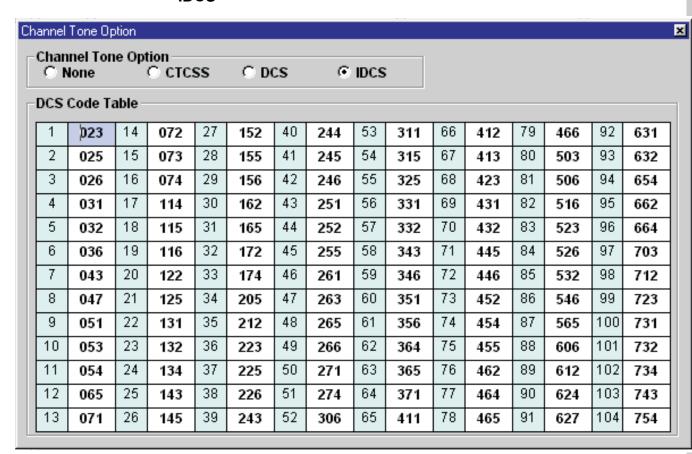

Figure 12: IDCS Table

This table allows 1 of 104 Inverted-DCS codes to be selected.

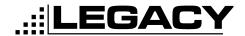

# **MENU BAR**

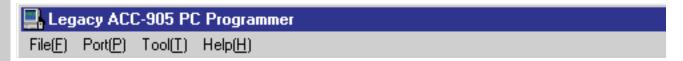

Figure 13: Menu Bar

The menu bar is provided to allow easy navigation from anywhere within the program. The menu bar consists of pull down menus that allow the user to go directly from one function to another. Options can be selected by using the Alt- key combinations listed.

## **File**

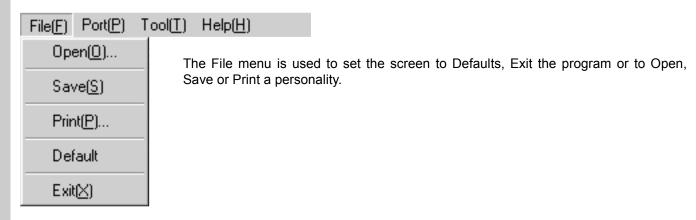

## **Port**

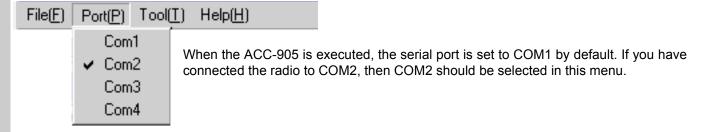

# **Tool**

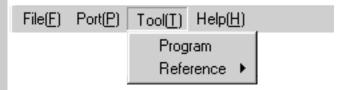

Tool is used to Program the radio or to change reference settings (Password required). By default Reference Settings are set to auto.

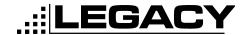

# **ICON BAR**

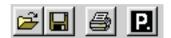

Figure 14: Icon Bar

The Icon bar allows for easy access to the most used functions.

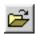

# **Open File**

Loads personality from disk.

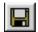

# **Save File**

Saves personality to disk.

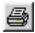

# **Print Personality**

Prints current personality to the printer.

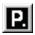

# **Program Radio**

Reads personality from radio or writes personality to radio.